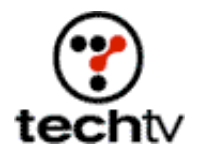

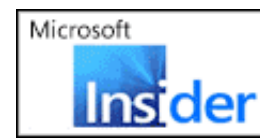

See the hottest new technologies for people on the go on the next Microsoft<sup>®</sup> Insider 2

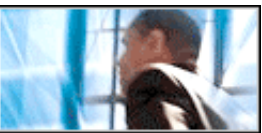

Return to Regular View

## **Photoshop Tip: Bullet Holes and Speeding Bullets**

**Bert Monroy demonstrates how to add these explosive effects tonight on 'The Screen Savers.'**

By Bert Monroy

*Editor's note: On May 6, Burt Monroy stopped by the studio to show off two fancy Photoshop tips. Unfortunately we ran out of time and had to skip his bullet hole effect. Tonight he'll demonstrate that tip as well as explain how to create the appearance of a speeding bullet. For step-by-step instructions on creating bullet holes, take a look at this article.*

## **Creating a speeding bullet**

- 1. In a new Photoshop file, make the background black by pressing Command and the letter I (Control + I in Windows).
- 2. In a layer on the left, make a thin rectangular selection and fill it with a gray gradient to serve as the gun barrel. It should bleed off the page on the left and extend slightly into the picture.
- 3. In another layer make a shape filled with a gray gradient to serve as the bullet. If you don't already know, do a little research to determine what a bullet projectile looks like.
- 4. Duplicate the layer with the bullet and apply the Motion Blur filter (Filter > Blur > Motion Blur) at a high amount.
- 5. Move the blurred layer to the left so the resulting streak starts at the back of the bullet and runs toward the end of the gun barrel.
- 6. Choose the Pen Tool.
- 7. Place the cursor just about at the middle of the bullet, centered vertically with the bullet.
- 8. Click and drag a point toward the gun barrel so that you get a handle about an inch long behind the point where you clicked. Hold down the Shift key to constrain the handle to a perfectly horizontal position.
- 9. Place the cursor just at the edge of the gun barrel and centered vertically with the barrel.
- 10. Click and drag, but this time drag the handle down, creating a curved

line that should be curved enough to form the top part of the gun flash (about a 2-inch handle).

- 11. Place the cursor over the first point you created. The cursor should get a small zero that signifies that you're about to close a path.
- 12. Hold down the Option key (or Alt key) and click the point.
- 13. Drag the handle until it matches the original handle you got when you started the path. The result should be a sideways teardrop shape.
- 14. Choose "Make Selection" from the pull-down menu of the Path's palette. Give the selection a large Feather of about 50.
- 15. In a new layer, fill the selection with a bright red color.
- 16. Deselect.
- 17. Select the path in the Path's palette.
- 18. Choose the Pen Tool in the Tool's palette. You'll notice that the Transform controls under Edit convert to say Transform Path.
- 19. Select Edit > Transform Path > Scale Path.
- 20. Shrink the path so that it's smaller than the original.
- 21. Make it a selection, as before, but with a lower Feather of about 35.
- 22. In a new layer, fill the selection with a bright yellow.
- 23. Follow the last few steps but make the Feather lower and use White for the fill.
- 24. Revert the Foreground and Background colors to black and white.
- 25. In a new layer, choose Filter > Render > Clouds.
- 26. Set the cloudy layer to Screen Mode.
- 27. With a large-size eraser, erase the edges of the clouds to from a cone shape emanating from the gun barrel.

*Originally posted May 27, 2003*

Return to Regular View